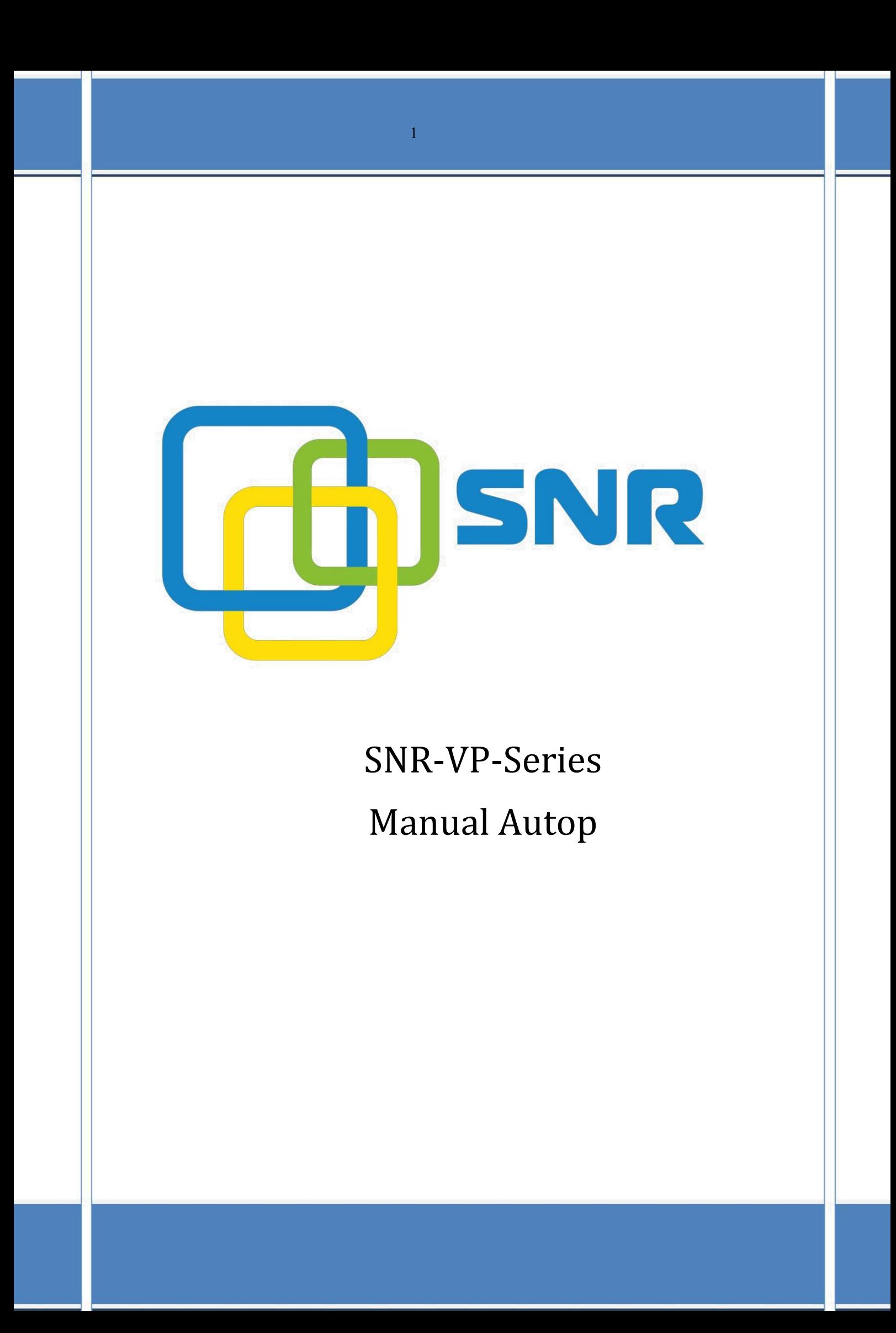

Функция **auto provisioning** - это механизм управления настройками ip оборудования, средствами FTP/FTP/HTTP/HTTPS/DHCP-сервера

Устройство будет пытаться загрузить конфигурационные файлы с FTP/FTP/HTTP/HTTPS/DHCP-сервера, IP-адрес или полное доменное имя которого указано в поле параметра 66.

Для загрузки файла доступны два типа конфигурации (<r0000000000xx>.cfg и  $<$ MAC $>$ .cfg):

− <r0000000000xx>.cfg: этот файл конфигурации имеет общую конфигурацию параметры для всех IP-телефонов.

− <mac>.cfg: этот файл конфигурации предназначен для IP-телефона, с указанным mac-адресом.

Если на сервере два файла конфигурации, то ip устройство изначально получит настройки из общего файла, а потом настройки из второго файла со своим mac адресом.

Каждый общий файл .conf соответстует моделям:

- SNR-VP-51: r000000000051.cfg
- − SNR-VP-53: r000000000053.cfg
- − SNR-VP-56: r000000000056.cfg

Mac.cfg содержит параметры для каждого ip телефона. Например, если mac-адрес IP телефона SNR-VP-53 - 0C110500184B, имя mac.cfg должен быть 0C110500184B.cfg.

Если телефон настроен на использование параметра DHCP для получения URL-адреса автоматической настройки, телефон отправит запрос на DHCP-сервер для определенного кода опции DHCP.

Диапазон значений **DHCP Option** от 128 до 255 (по умолчанию DHCP Option 66/43)

Рассмотрим, пример, обновления прошивки и создание второй учетной записи на ip телефоне SNR VP-53 с помощью DHCP Option 66/43.<br>В таблице предоставлены актуальны прошивки для каждого телефона:

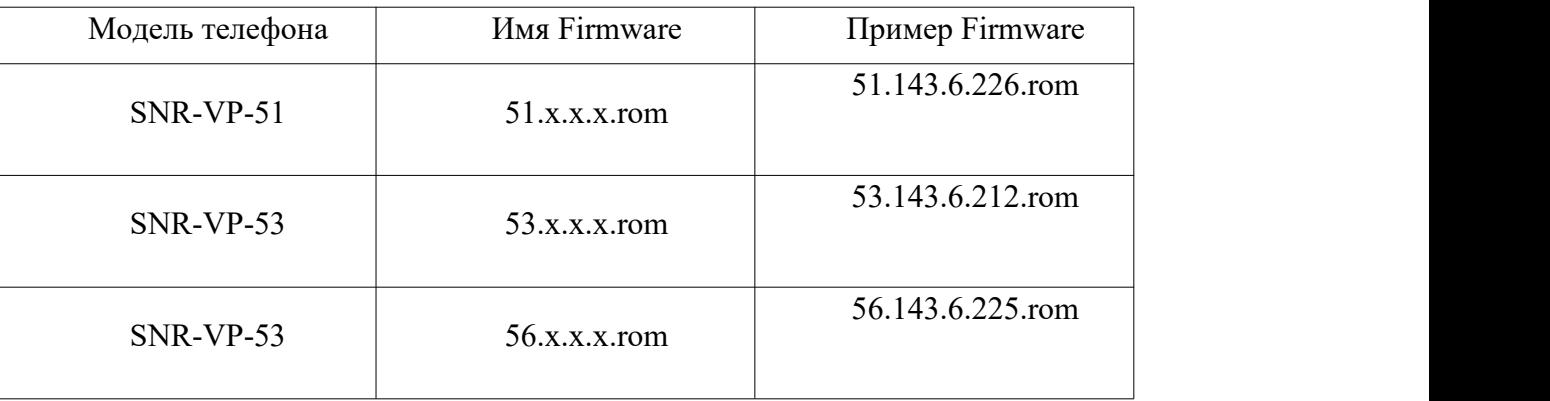

*Заметка: последнюю атуальную прошивку вы можете скачать онлайн* <http://data.nag.ru/>

*Во время прошивки не отключайте сетевой <sup>и</sup> кабель питания от ip телефона*.Для настройки ip телефона,через autop, необходимо:

1. Установить FTP/FTP/HTTP/HTTPS-сервер (например, 3CDaemon)

В настройках TFTP сервера указываем путь, до конфигурационных файлов.

Чтобы не создавать файл конфигурации в ручную, выгружаем его из раздела Upgrate-Advanced ip телефона и переименовываем в r000000000053.cfg.

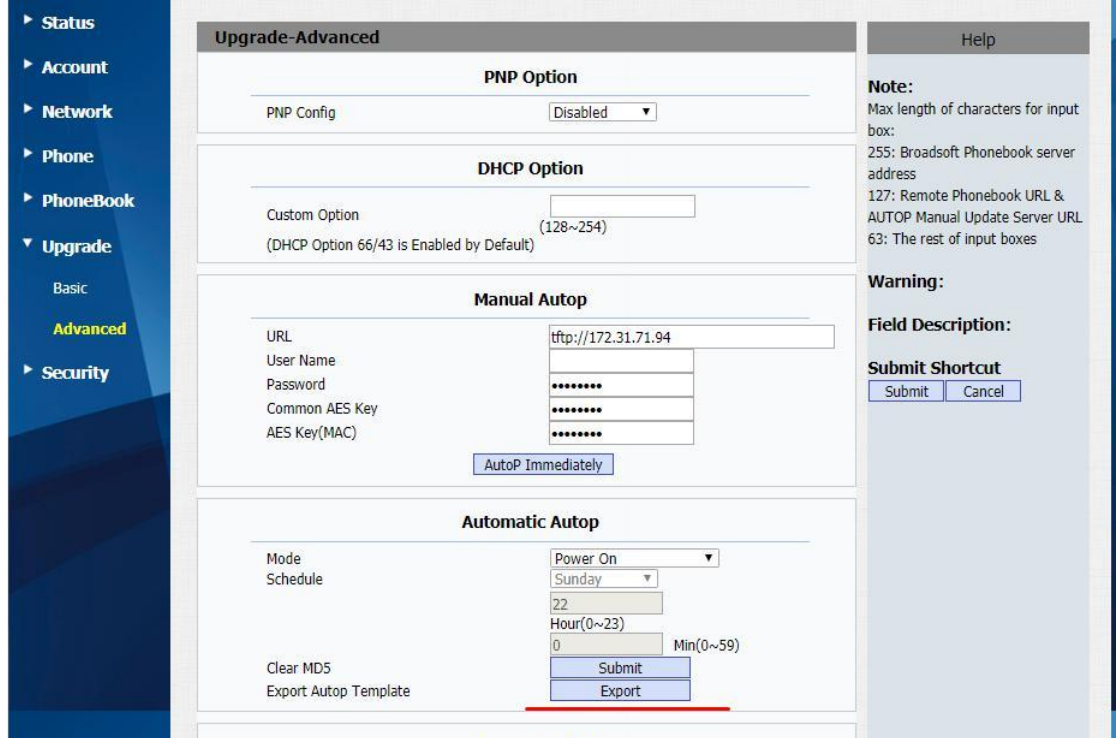

- 2. Поле **Upgrade-Advanced-Manual Auto-URL** указываем ip address tftp-сервера.
- 3. В созданном файле r000000000053.cfg:
- для обновление ПО на данном телефонном аппарате, указываем

*Config.Firmware.Url = tftp://<ip address tftp server-а>/53.143.6.212.rom*

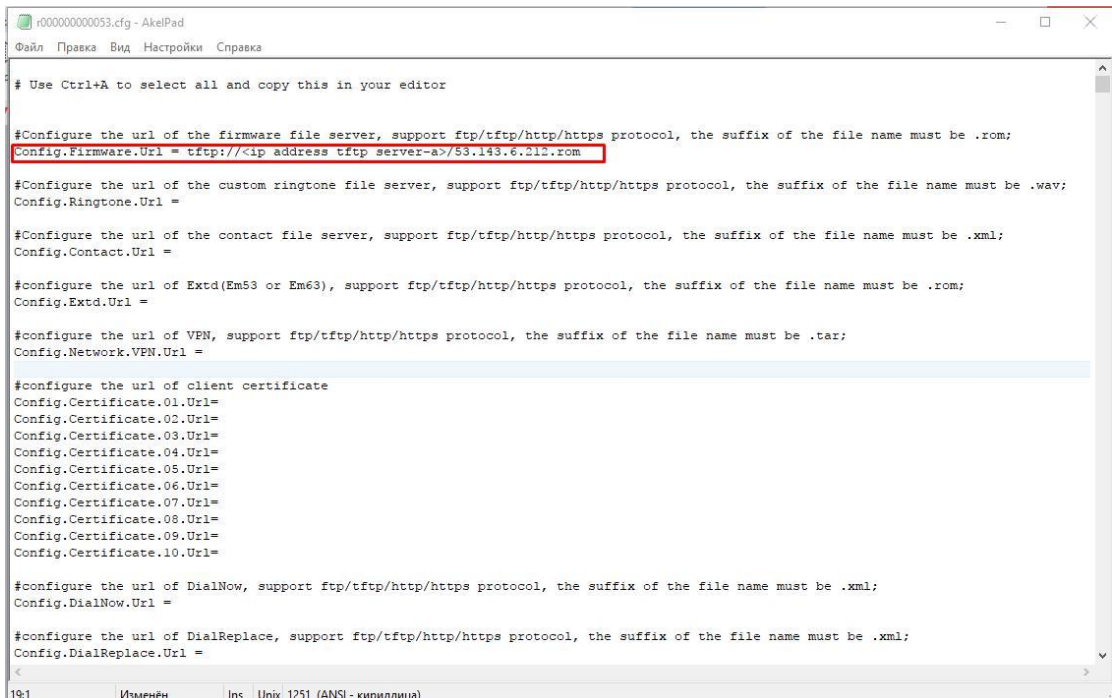

для настройки второго sip аккаунта в разделе #Account2 Configuration

*Config.Account2.GENERAL.Enable = 1 - говорит о том, что учетная запись № 2 включена*

*Config.Account2.GENERAL.Label = <имя учетной записи>*

*Config.Account2.GENERAL.DisplayName = <имя, отображаемое на дисплее телефонного аппарата>*

*Config.Account2.GENERAL.UserName = Config.Account2.GENERAL.AuthName = <логин для регистрации на sip сервере> Config.Account2.GENERAL.Pwd = <пароль> Config.Account2.GENERAL.UserAgent =*

*Config.Account2.SIP.Server = <первичный sip сервер> Config.Account2.SIP.Server2 = <вторичный sip сервер> Config.Account2.SIP.Port = 5060 Config.Account2.SIP.Port2 = 5060 Config.Account2.SIP.TransType = 0 Config.Account2.SIP.ListenPortMin = 5063 Config.Account2.SIP.ListenPortMax = 5063*

1000000000053.cfg - AkelPad

Файл Правка Вид Настройки Справка Config.Account1.HOTELING.Enable = 0 Config.Accountl.HOTELING.User =  $\texttt{Config}.\texttt{Account}.\texttt{HOTELING}.\texttt{Password = Nv7Bob4i6nwyNgqto2Dw1sSELYT+xFwXNpacQP4PFYbWlRXFwZOLRtbHKPH1}$ Config.Accountl.HOTELING.AutoLogin = 0 Config.Accountl.HOTELING.Mode = 0<br>Config.Accountl.HOTELING.UnlockPIN =  $\small \begin{tabular}{ll} \texttt{Config} \texttt{Account1} \texttt{.REMOTE\_USER\_AGENT} \texttt{.Separator} = \\ \texttt{Config} \texttt{Account1} \texttt{.REMOTE\_USER\_AGENT} \texttt{.DoorPhone} = \end{tabular}$ Config.Accountl.REMOTE\_USER\_AGENT.NumberList\_DoorPhone = Config.Accountl.UACSTA.ControlAccountID = # Account2 Configuration Config.Account2.GENERAL.Enable = 1 - говорит о том, что учетная запись активирована<br>Config.Account2.GENERAL.Label = <имя учетной записи><br>Config.Account2.GENERAL.DisplayName = <имя, отображаемое на дисплее телефонного аппа Config.Account2.GENERAL.UserName =<br>Config.Account2.GENERAL.AuthName = <логин для регистрации на sip cepsepe> Config.Account2.GENERAL.Pwd = <naponb> Config.Account2.GENERAL.UserAgent = Config.Account2.SIP.Server = <лервичный sip сервер><br>Config.Account2.SIP.Server2 = <вторичный sip сервер> Config.Account2.SIP.Port = 5060<br>Config.Account2.SIP.Port2 = 5060 Config.Account2.SIP.TransType = 0<br>Config.Account2.SIP.TransType = 0<br>Config.Account2.SIP.ListenPortMin = 5063<br>Config.Account2.SIP.ListenPortMax = 5063 Config.Account2.OUTPROXY.Enable =  $0$ Config.Account2.OUTPROXY.Server =<br>Config.Account2.OUTPROXY.Port = 5060 Config.Account2.OUTPROXY.BakServer =<br>Config.Account2.OUTPROXY.BakPort = 5060